### **Code Coverage**

## **Angelo Gargantini Informatica III**

# **Tool per la valutazione di copertura**

### **Esistono tantissimi tool per la valutazione di copertura**

- Gratis/open source
- Commerciali

### **Gratis:**

- Google CodePro AnalytiX
- Eclemma
- CodeCover

### **CodeCover**

# **Come usarlo- enable**

#### You need to enable CodeCover-

Open the project properties dialog of the project and navigate to the CodeCover category.

Select the checkbox as shown in the screenshot below. You have now activated CodeCover for the "SimpleJavaApp" project. You also need to select the coverage criteria to be used in the instrumentation. In this case all available criteria were selected.

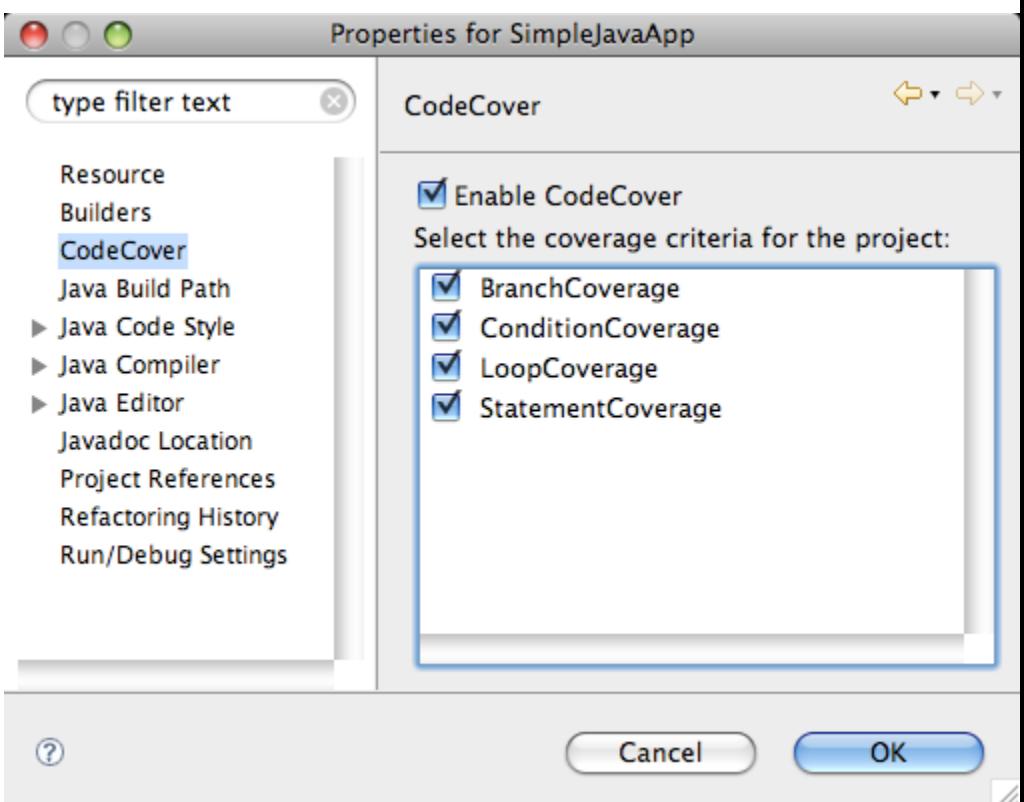

## **Use for Coverage Measurement**

Select the classes you want to instrument. Open the package explorer view, navigate to the source folder of the "SimpleJavaApp" project and select those classes you want to be instrumented. Open the context menu of this selection and select the "Use For Coverage Measurement" entry. This will mark the selected items with an icon.

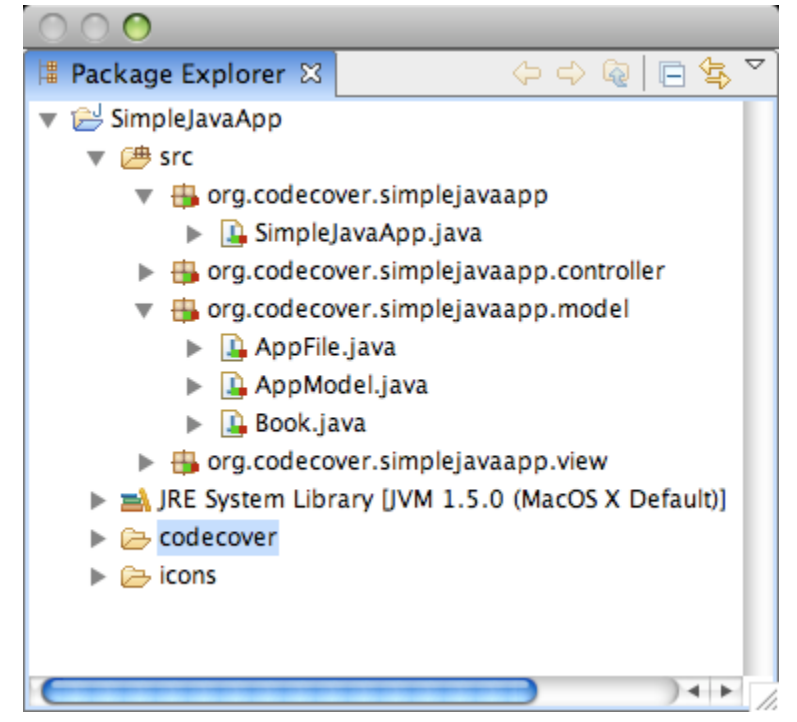

## **Run with CodeCover**

You need to tell Eclipse to use CodeCover. This is done in the "run configuration" dialog. You can reuse existing configurations or create new ones. Navigate to the CodeCover tab in the configuration and select the "Run with CodeCover" checkbox.

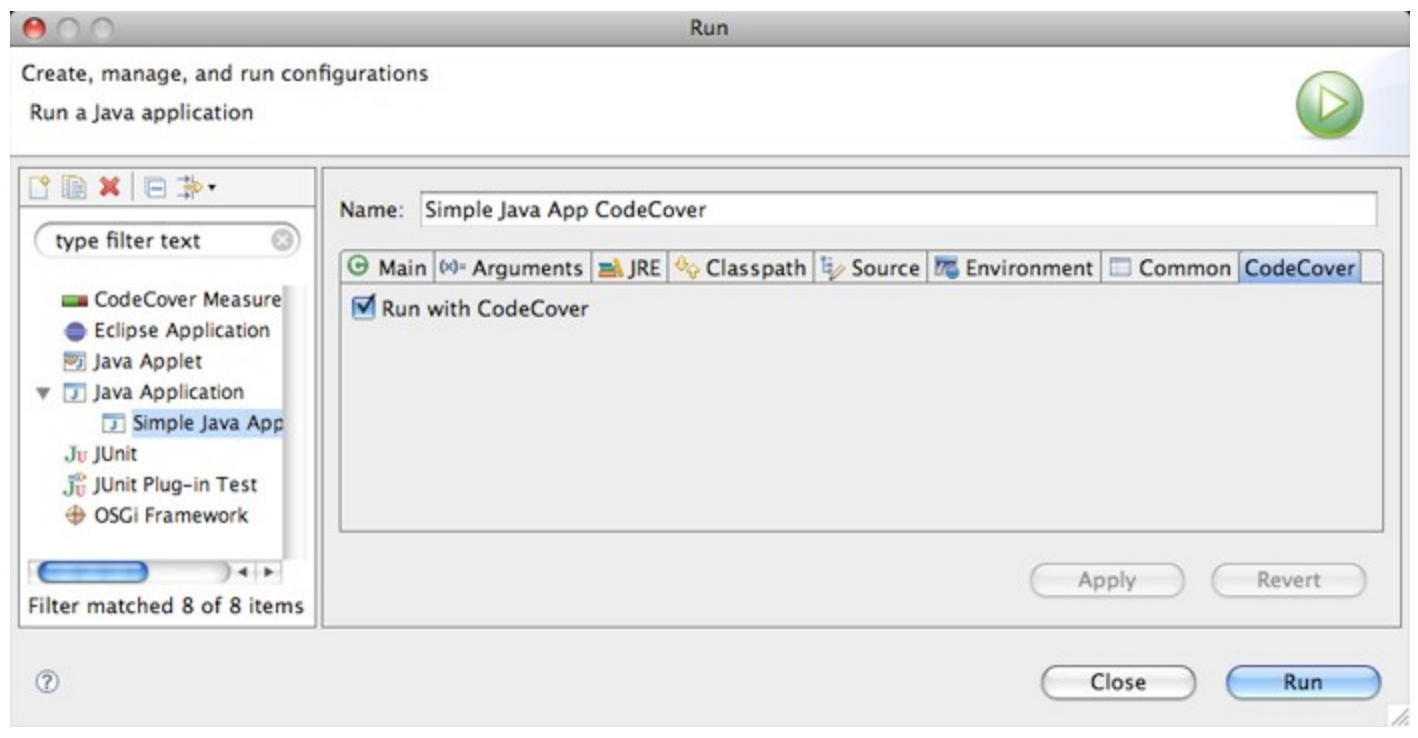

# **Run with JUnit**

To use your existing test suite you need to create a new "CodeCover Measurement For JUnit" run configuration.Select the class which contains your JUnit test cases or test suite. Start the SUT with the run configuration to start the measurement. After terminating, the measurements are automatically stored in a test session, which holds all the test cases your test suite defined.

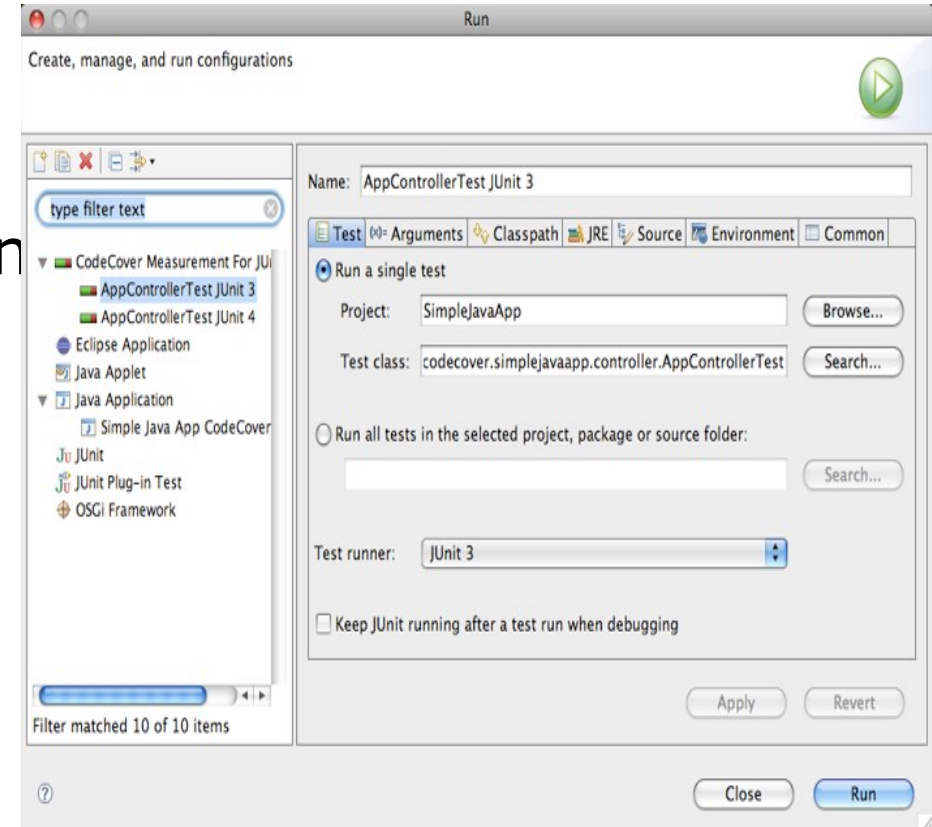

## **View measured data in Eclipse**

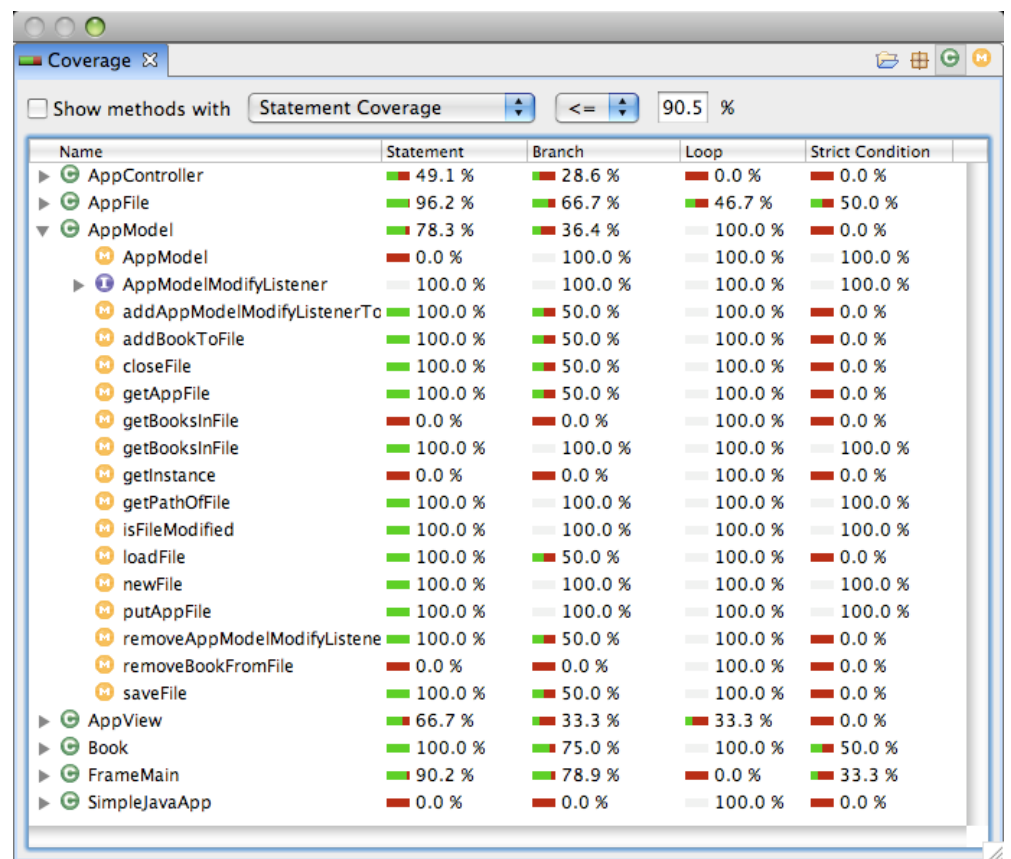

### **Altre viste**

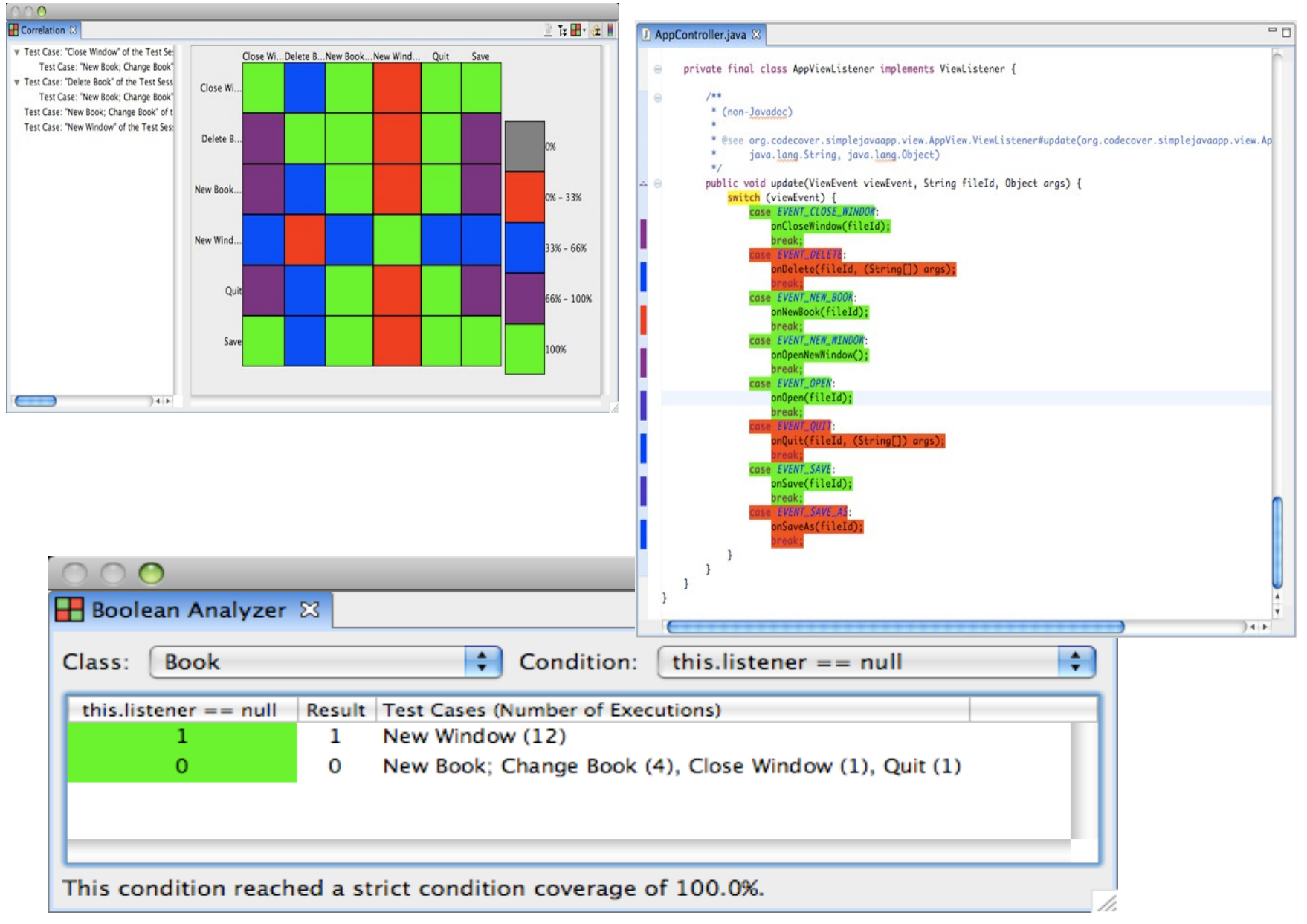